## TO:EPSON 愛用者

FROM:EPSON 客服中心

主題敘述:點陣印表機 Epson LQ-300+、LQ-300+II 如何將印表機內定值回復至出廠值

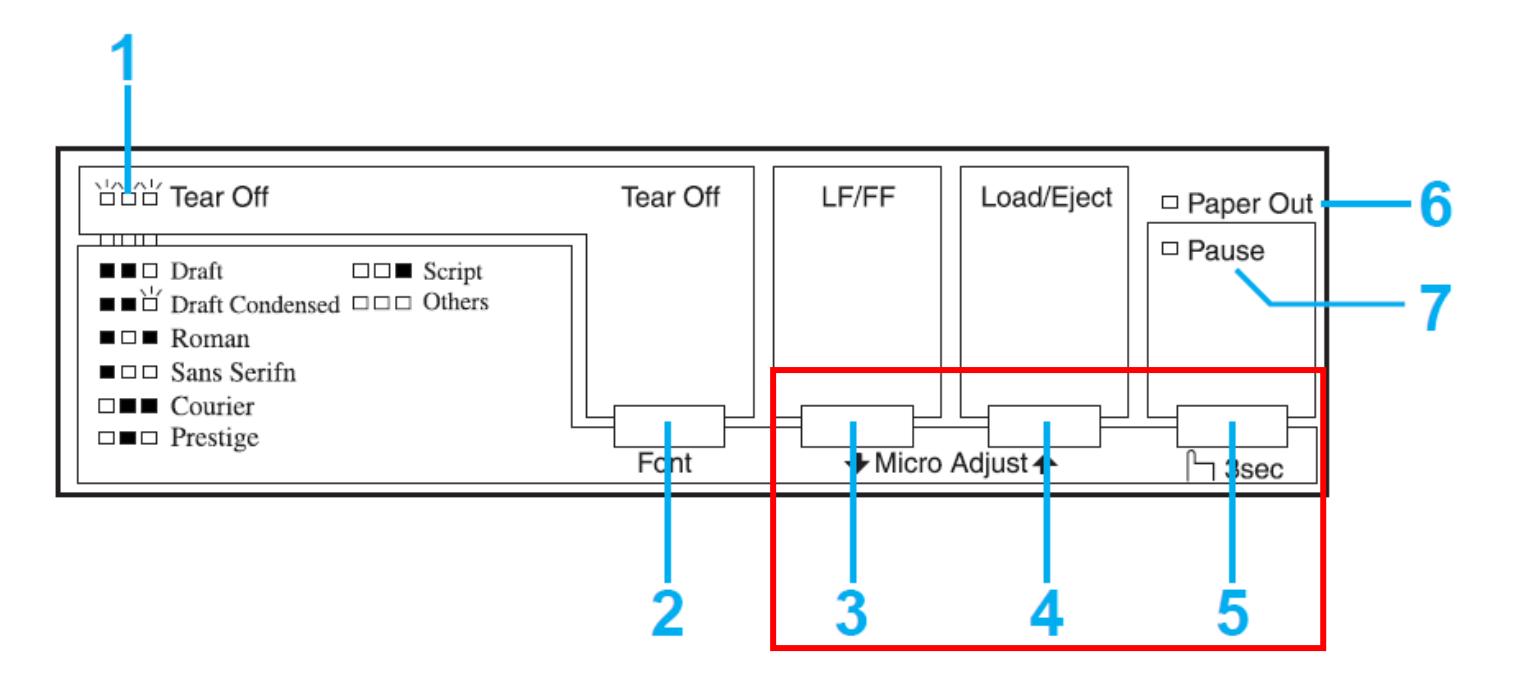

步驟 1、關閉印表機電源。

步驟 2、同時按住面版上 3.「LF/FF」鍵 + 4.「Load/Eject」鍵 + 5.「Pause」不放, 並開啓印表機電源。